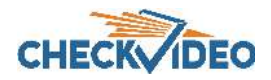

## CheckVideo NVR 8TB for High Definition Cameras Installation Quick Reference

## Things You Need for Installation

Before you begin, confirm that the CheckVideo High Definition cameras are registered to the CheckVideo Portal and reside on the same local network as the CVNVR.

Contact your central station to have the CheckVideo NVR 8TB added to their account before moving to Step One.

## Step One Connect NVR to Router

- 1. For later reference, enter the device's serial number. This number is found on the top of the CVNVR:
- 2. Connect hard drive enclosure USB to the one of the USB ports on the CVNVR using the enclosed USB Type A to USB Type B cable.
- 3. Connect the 2A power supply to the hard drive enclosure. Toggle the On/Off switch on the hard drive enclosure to On. Plug the power supply in to the wall outlet.
- Connect the 3A power supply to the CVNVR. Plug the power supply in to the wall outlet. 4.

## Step Two Access Your Account

- 1. Go to the CheckVideo Dashboard login page: **portal.checkvideo.net**
- 2. Under Devices>Manage NVR, select your NVR from the drop down.
- 3. Based upon the NVR selected, the System Map will display all cameras on the same local network as the NVR. The map will also display any cameras associated to that NVR, even if they are no longer on the same network.
- 4. To stop a camera from recording to the NVR, uncheck the box next to the camera name. To continuously record video from the camera to the NVR, check the box next to the camera name.

• CheckVideo® NVR 8TB for High

Included in the box:

- Definition Cameras
- Power supplies 2A for HD, 3A for NVR
- 3 foot Ethernet cable
- External Hard Drive 8TB
- USB Type A to USB Type B cable

You'll also need:

• CheckVideo High Definition cameras

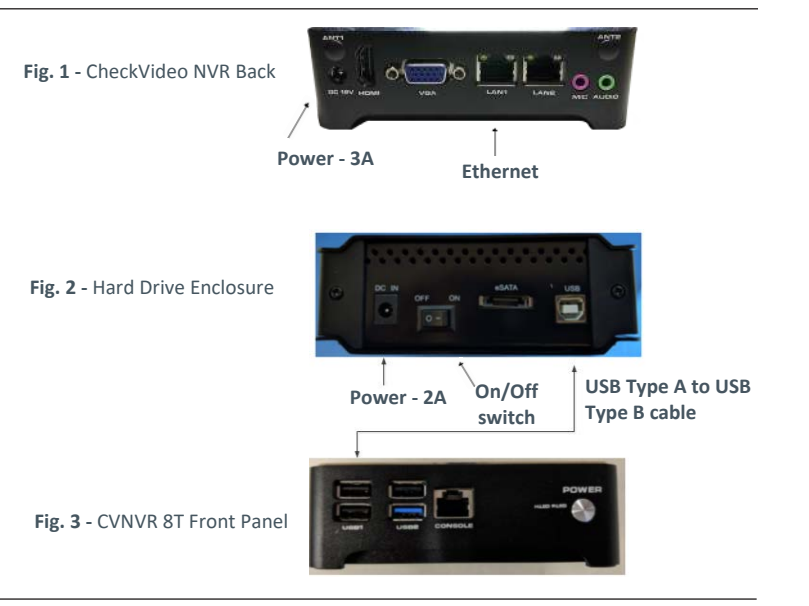

- 5. Click Apply.
- 6. The CheckVideo Portal will process this request. During this time, you will be unable to leave the Manage NVR page.
- 7. Once the CheckVideo Portal has completed processing the request, the System Map will display the status for each camera: On, Off or Error
- 8. If the Status is Error, make sure that all devices are connected to the same local network. Also make sure that the CheckVideo High Definition cameras are online. To do this, see if you can view Live Video from the Dashboard or View All Events page of the CheckVideo Portal.

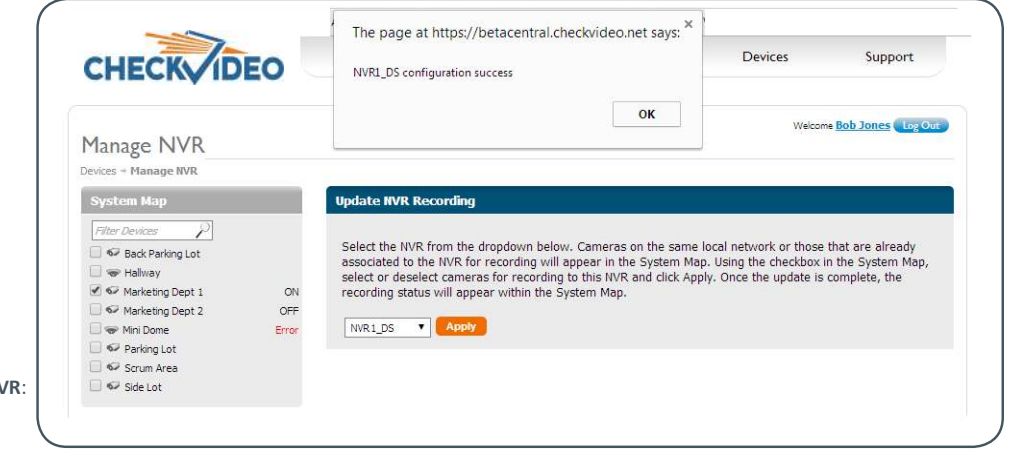

**Fig. 4 - Manage NVR**: Recording Status